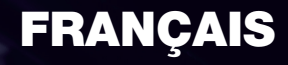

# Matrox® **M-Series™**

- M9120 PCIe ×16 M9120 Plus LP PCIe ×1 ou ×16 •
- M9125 PCIe ×16 M9128 LP PCIe ×16 M9138 LP PCIe ×16 •
- M9140 LP PCIe ×16 M9148 LP PCIe ×16 M9188 PCIe ×16

## **Guide d'utilisation**

20070-302-0115 2012.04.24

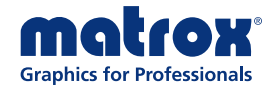

# Table des matières

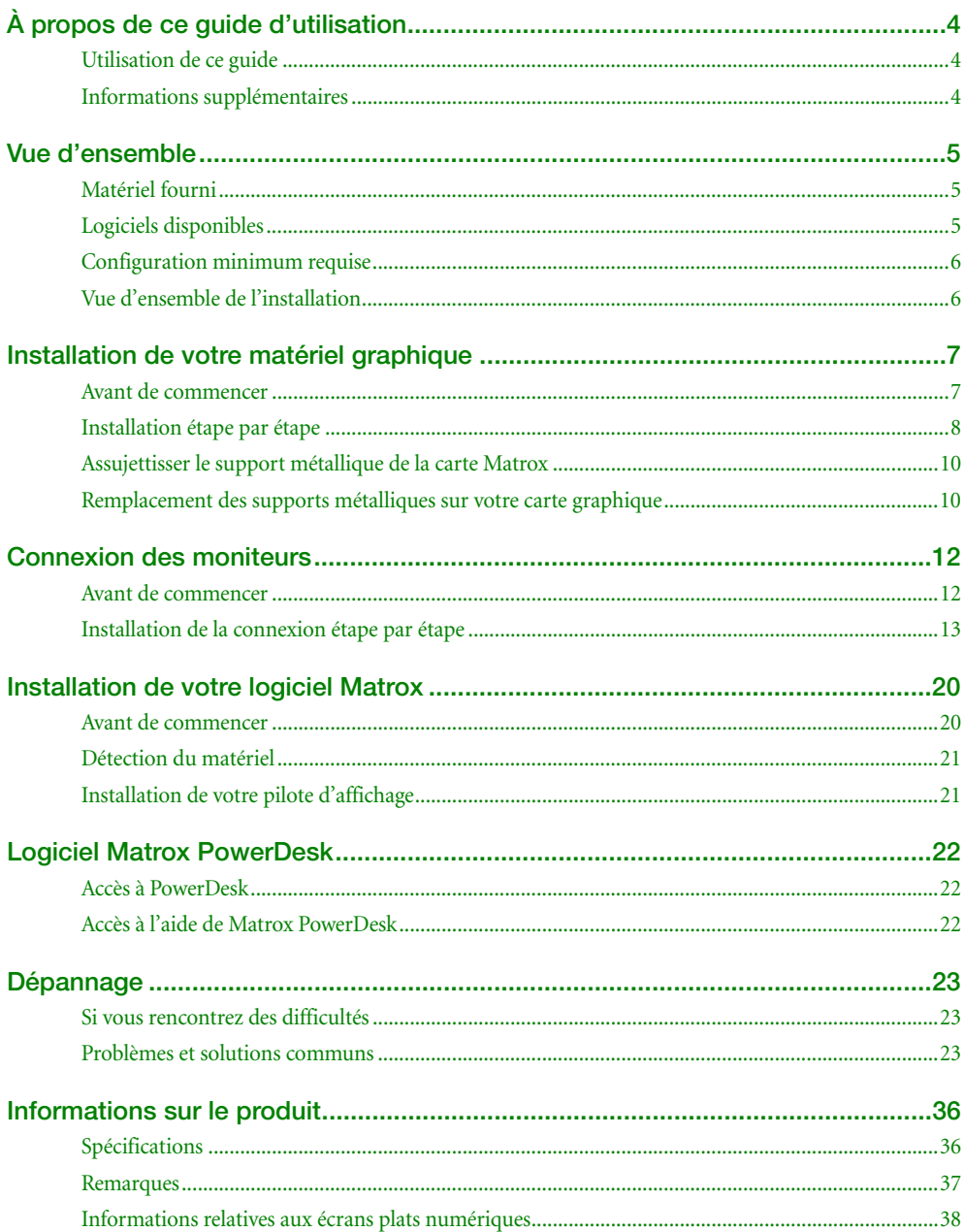

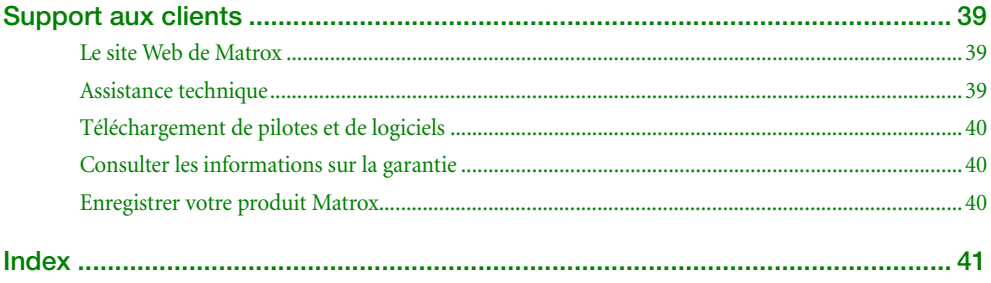

# <span id="page-3-0"></span>**À propos de ce guide d'utilisation**

Votre guide d'utilisation Matrox fournit des informations sur l'installation et l'utilisation de votre matériel Matrox. Pour plus d'informations sur les fonctions et les options du logiciel Matrox PowerDesk, consultez le fichier d'aide fourni avec votre logiciel PowerDesk.

<span id="page-3-3"></span>**Remarque:** Ce guide contient des références spécifiques à la version 2.09.00 ou ultérieure du pilote d'affichage Matrox. Si vous utilisez une version précédente du pilote d'affichage Matrox, certaines références de ce guide peuvent ne pas refléter le logiciel que vous possédez.

## <span id="page-3-1"></span>**Utilisation de ce guide**

Ce guide suppose que vous connaissez les fonctions de base comme cliquer, cliquer avec le bouton droit et double-cliquer, et que vous connaissez les principes de base du système d'exploitation que vous utilisez. En outre, nous utilisons les conventions suivantes:

- **Gras** pour les titres et les références au texte qui s'affichent à l'écran.
- *Italique* pour l'emphase, les noms de fichiers, les chemins d'accès, les titres de publications et les nouveaux termes.
- *Gras italique* pour l'insistance.
- Les touches du clavier apparaissent entre crochets, et un signe plus sépare les touches sur lesquelles vous devez appuyer simultanément. Par exemple: appuyez sur [Ctrl]+[Alt]+[Suppr] pour lancer le Gestionnaire des tâches de Windows.
- Des flèches ("→") pour séparer les instructions dans l'ordre. Par exemple, "cliquez sur **OK**  $\rightarrow$  **Fermer**  $\rightarrow$  **OK**" revient au même que "cliquez sur **OK**, puis cliquez sur **Fermer**, puis sur **OK**".
- <span id="page-3-4"></span>■ Vert pour les renvois. Si vous visualisez l'aide en ligne, cliquez sur le texte vert pour accéder à la rubrique référencée.

## <span id="page-3-2"></span>**Informations supplémentaires**

Nous fournissons des informations supplémentaires dans les fichiers d'aide et dans les fichiers *Lisezmoi*. Vérifiez bien toute note de mise à jour de dernière minute incluse avec votre produit. Consultez également le site Web de Matrox [\(www.matrox.com/graphics/fr/](http://www.matrox.com/graphics/fr/)) pour obtenir les logiciels Matrox les plus récents, du support technique et de l'information sur les produits.

# <span id="page-4-0"></span>**Vue d'ensemble**

Merci d'avoir acheté une carte graphique Matrox M-Series. Ceci est une carte graphique à haute performance qui prend en charge les systèmes compatibles PCIe® (PCI Express®) ×1 ou ×16 et les configurations multi-moniteurs.

## <span id="page-4-1"></span>**Matériel fourni1**

- <span id="page-4-3"></span>■ M9120 PCIe ×16 – Carte graphique Matrox, 2 adaptateurs DVI vers HD-15.
- M9120 Plus LP PCIe ×1 ou ×16 Carte graphique Matrox, 1 câble double moniteur (LFH-60 vers DVI)), 2 adaptateurs DVI vers HD-15.
- M9125 PCIe ×16 Carte graphique Matrox, 2 adaptateurs DVI vers HD-15.
- M9128 LP PCIe ×16 Carte graphique Matrox.
- M9138 LP PCIe ×16 Carte graphique Matrox, 3 adaptateurs mini DisplayPort vers DisplayPort.
- **M9140 LP PCIe ×16** Carte graphique Matrox, 1 câble pour quatre moniteurs (KX20 vers DVI), 4 adaptateurs DVI vers HD-15.
- **M9148 LP PCIe ×16** Carte graphique Matrox, 4 adaptateurs mini DisplayPort vers DisplayPort, 4 adaptateurs DisplayPort vers DVI-D.
- M9188 PCIe ×16 Carte graphique Matrox, 8 adaptateurs mini DisplayPort vers DisplayPort, 8 adaptateurs DisplayPort vers DVI-D.

## <span id="page-4-2"></span>**Logiciels disponibles**

<span id="page-4-4"></span>■ **Matrox PowerDesk** – pour utiliser le matériel graphique Matrox. Matrox propose des versions 32 et 64 bits du pilote d'affichage. Le logiciel Matrox PowerDesk prend également en charge Windows® 7, Windows® Vista®, Windows® Server® 2008, Windows® XP et Windows® Server® 2003.

<sup>1</sup> Le matériel fourni avec votre produit Matrox peut varier selon la référence ou le numéro de pièce de votre produit. Pour plus d'informations, contactez votre représentant Matrox.

## <span id="page-5-0"></span>**Configuration minimum requise**

<span id="page-5-4"></span>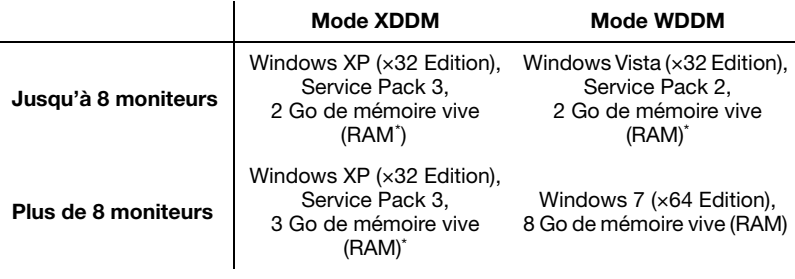

<span id="page-5-3"></span><span id="page-5-2"></span>\* Lorsque vous utilisez des résolutions d'affichage supérieures à 2048 x 768, nous vous conseillons d'utiliser 4 Go de mémoire vive (RAM) au minimum.

# <span id="page-5-1"></span>**Vue d'ensemble de l'installation**

A **Remarque:** Si le produit Matrox est déjà partiellement ou entièrement installé sur votre ordinateur, il est possible que certaines ou toutes les informations relatives à l'installation dans ce guide ne s'appliquent pas à vous. Cependant, ces informations peuvent être utiles si vous avez besoin de réinstaller le produit Matrox.

Pour installer votre produit Matrox:

- **1** Installer la carte Matrox [consultez page 7](#page-6-2).
- **2** Connecter vos moniteurs – [consultez page 12.](#page-11-2)
- **3** Installer votre logiciel Matrox [consultez page 20.](#page-19-2)

# <span id="page-6-2"></span><span id="page-6-0"></span>**Installation de votre matériel graphique**

Cette partie décrit comment installer votre carte Matrox. Pour obtenir des informations spécifiques sur votre ordinateur, sur la manière de retirer son couvercle par exemple, reportez-vous au manuel du système.

<span id="page-6-3"></span>**Remarque:** Les cartes graphiques Matrox profil bas sont livrées avec supports métalliques ATX compatibles avec la plupart des systèmes. Si vous possédez un système profil bas vous devrez peut-être remplacer le support métallique standard placé sur la carte graphique par un support métallique profil bas. Pour plus d'informations, [consultez "Remplacement des](#page-9-1)  [supports métalliques sur votre carte graphique", page 10](#page-9-1).

## <span id="page-6-1"></span>**Avant de commencer**

A

Pour éviter les dommages corporels et les dommages de votre ordinateur ou de votre matériel Matrox, lisez les recommandations suivantes avant d'installer votre matériel graphique Matrox.

### **Pour éviter les dommages à votre matériel graphique**

- Éteignez toujours votre ordinateur, débranchez-le, puis attendez qu'il refroidisse avant de toucher n'importe quelle pièce interne de votre ordinateur ou d'installer votre produit Matrox.
- Pendant que votre ordinateur est hors tension mais encore branché, du courant électrique continue d'alimenter la carte mère. Ce courant peut empêcher du matériel installé récemment de fonctionner correctement.
- L'électricité statique peut endommager sérieusement les composants électroniques. Avant de toucher les composants électroniques, éliminez l'électricité statique de votre corps (par exemple, en touchant le châssis en métal de votre ordinateur).
- Lorsque vous manipulez une carte, tenez-la avec soin par ses extrémités et éviter de toucher ses circuits.
- Essayez toujours d'insérer ou de retirer votre carte en la maintenant aussi droite que possible.

## <span id="page-7-0"></span>**Installation étape par étape**

#### **1 Ouvrez votre ordinateur et retirez la carte graphique existante\***

Si une carte graphique *n'est pas* déjà installée sur votre ordinateur, passez à l'[étape 2](#page-7-1).

Si une carte graphique *est* déjà installée sur votre ordinateur:

**a** Utilisez la commande **Programmes et fonctionnalités** (Windows 7/Vista) ou **Ajout/Suppression de programmes**

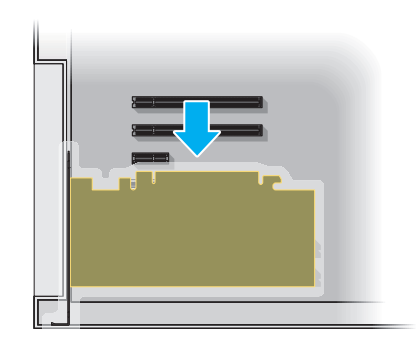

(Windows XP) sous le menu Windows **Panneau de configuration** pour supprimer tous les pilotes d'affichage actuellement installés. Redémarrez votre ordinateur pour que les modifications prennent effet.

Après le redémarrage de l'ordinateur, vous êtes invité à installer les pilotes pour le nouveau matériel graphique détecté. Cliquez sur **Annuler**.

- **b** Éteignez votre ordinateur et tous les périphériques tels que le moniteur ou l'imprimante.
- **c** Ouvrez l'ordinateur et retirez la carte graphique existante (le cas échéant). (Si un matériel graphique est intégré à la carte mère de votre ordinateur, vous devrez peut-être le désactiver manuellement. Pour plus d'informations, consultez le manuel de votre système.)

#### <span id="page-7-2"></span><span id="page-7-1"></span>**2 Repérez un connecteur d'extension**

<span id="page-7-4"></span><span id="page-7-3"></span>La plupart des ordinateurs comportent différents types de connecteurs d'extension. Choisissez un connecteur PCI Express (PCIe) ×16 ou ×1 selon le type de carte Matrox dont vous disposez. Le manuel de votre système devrait identifier l'emplacement de chaque connecteur d'extension de votre ordinateur.

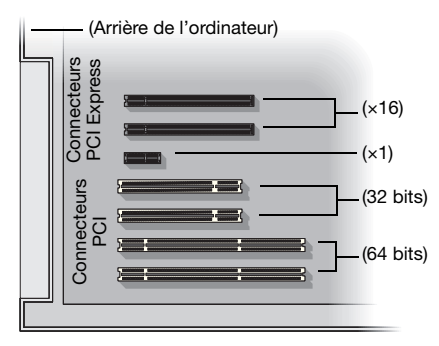

<sup>\*</sup> Avec le mode multi-affichages, vous pouvez peut-être utiliser votre carte graphique existante. Pour Windows XP, consultez la rubrique "Installation d'un moniteur supplémentaire" dans l'aide en ligne de Windows XP. Pour Windows Vista, consultez la rubrique "Ajouter un deuxième moniteur" dans l'aide en ligne de Windows Vista.

**Remarque:** Nous vous recommandons d'utiliser un connecteur PCIe ×16 avec prise en charge 16 lignes. Si votre système est doté de plusieurs connecteurs PCIe ×16, le choix du connecteur PCIe peut affecter la performance de votre carte ou de votre système. Pour plus d'informations, consultez le manuel de votre ordinateur.

<span id="page-8-0"></span>**AVERTISSEMENT:** L'insertion de votre carte Matrox dans le mauvais type de connecteur d'extension risque d'endommager la carte, l'ordinateur ou les deux.

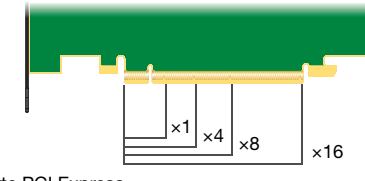

Carte PCI Express

## **3 Insérez la carte Matrox**

7

A

- **a** Orientez correctement la carte Matrox avec le connecteur d'extension que vous avez choisi.
- **b** Enfoncez la carte fermement et uniformément jusqu'à ce qu'elle soit complètement insérée dans le connecteur.
- **c** Assujettissez le support métallique de la carte Matrox au châssis de l'ordinateur.

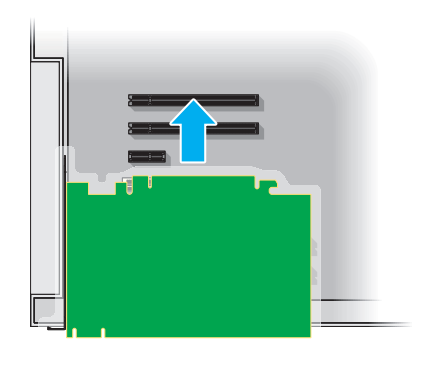

Votre carte Matrox est maintenant installée. *Avant de redémarrer votre ordinateur*, connectez les périphériques externes [\(consultez "Connexion des moniteurs", page 12\)](#page-11-2). *Lorsque les périphériques externes sont connectés*, redémarrez votre ordinateur et installez votre logiciel Matrox [\(consultez](#page-19-2)  ["Installation de votre logiciel Matrox", page 20](#page-19-2)).

## <span id="page-9-0"></span>**Assujettisser le support métallique de la carte Matrox**

**Matrox M9140 uniquement** – Pour supporter le poids de votre câble pour quatre moniteurs et éviter d'endommager votre carte graphique, vous devez également fixer une rondelle sur le support métallique de votre carte graphique.

- **1** Pour fixer la rondelle, glissez-la sur le connecteur du moniteur, puis vissez la rondelle sur le support métallique de votre carte graphique.
- **2** Vérifiez que la rondelle est bien à plat contre le châssis de votre ordinateur.

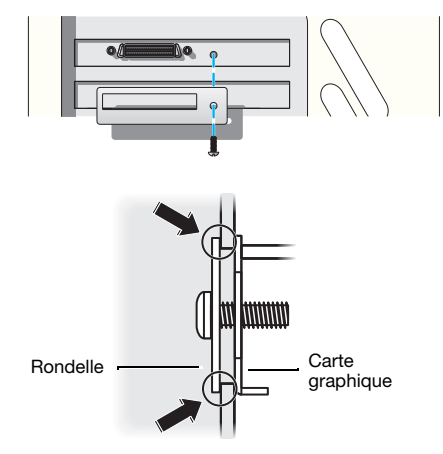

## <span id="page-9-1"></span>**Remplacement des supports métalliques sur votre carte graphique**

<span id="page-9-2"></span>La plupart des cartes graphiques Matrox profil bas sont livrées avec supports métalliques ATX compatibles avec la plupart des systèmes.

#### **Cartes graphiques profil bas**

L'étape suivante explique comment changer de support métallique sur votre produit Matrox profil bas.

**1** Retirez le support métallique actuel de votre carte graphique Matrox en retirant la vis sur le dessus de la carte graphique, puis les écrous de chaque côté du connecteur du moniteur.

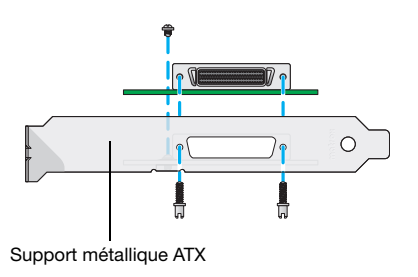

**2** Fixez le nouveau support métallique avec les deux écrous que vous venez de retirer.

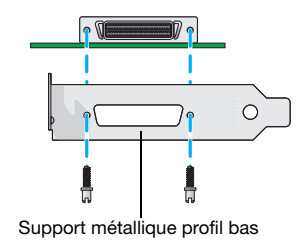

## **Cartes graphiques DisplayPort™ de profil bas**

L'étape suivante explique comment changer de support métallique sur votre produit DisplayPort de profil bas.

**1** Retirez le support métallique actuel de votre carte graphique Matrox en retirant les deux vis sur le dessus de la carte graphique.

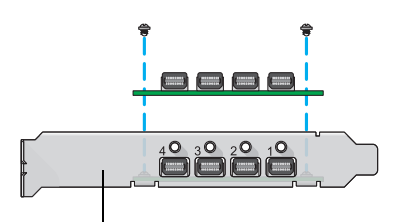

Support métallique ATX

<span id="page-10-0"></span>**2** Fixez le nouveau support métallique avec les deux vis que vous venez de retirer.

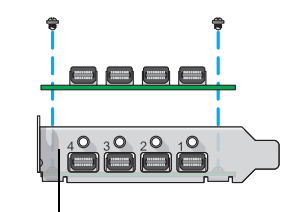

Support métallique profil bas

# <span id="page-11-2"></span><span id="page-11-0"></span>**Connexion des moniteurs**

Cette section décrit comment connecter vos moniteurs à votre matériel graphique Matrox. En fonction de votre produit Matrox, la configuration de la connexion change [\(consultez "Installation de](#page-12-0)  [la connexion étape par étape", page 13\)](#page-12-0).

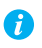

<span id="page-11-3"></span>**Remarque:** Pour acheter n'importe quel câble ou adaptateur non inclus avec votre produit Matrox, visitez la boutique en ligne Matrox ([shopmatrox.com](http://shopmatrox.com)).

## <span id="page-11-1"></span>**Avant de commencer**

Pour éviter d'éventuels problèmes susceptibles d'endommager vos moniteurs ou de vous empêcher d'utiliser votre produit Matrox, lisez les recommandations suivantes avant de connecter votre matériel graphique Matrox.

- Chaque fois que vous changez de configuration de connexion, vérifiez que vous utilisez les connecteurs corrects et que tous les connecteurs sont correctement fixés.
- Ne modifiez pas les connexions du moniteur lorsque votre ordinateur est allumé. Lorsqu'il est allumé, votre ordinateur utilise peut-être des paramètres de moniteur spécifiques aux connexions de moniteur actuelles. *Certains* périphériques peuvent être endommagés de façon permanente si des paramètres incorrects sont utilisés.
- Chaque fois que vous redémarrez votre ordinateur, vérifiez que vos moniteurs sont déjà allumés. Autrement, le logiciel risque de ne pas détecter correctement vos moniteurs.

## <span id="page-12-0"></span>**Installation de la connexion étape par étape**

Cette section vous guide étape par étape à travers l'installation de la connexion de votre matériel graphique.

## **M9120 PCIe ou M9125 PCIe**

#### **1 Connectez le premier moniteur**

Connectez votre moniteur préféré au connecteur principal (**A**) sur votre carte graphique Matrox.

Si votre moniteur est doté d'un connecteur DVI, connectez-le directement au connecteur principal de votre carte graphique.

Si votre moniteur est doté d'un connecteur HD-15, utilisez l'adaptateur DVI vers HD-15 inclus avec votre produit Matrox pour connecter votre moniteur au connecteur principal.

#### **2 Connectez le second moniteur**

Si votre second moniteur utilise un connecteur DVI, connectez-le directement au connecteur secondaire (**B**) de votre carte graphique.

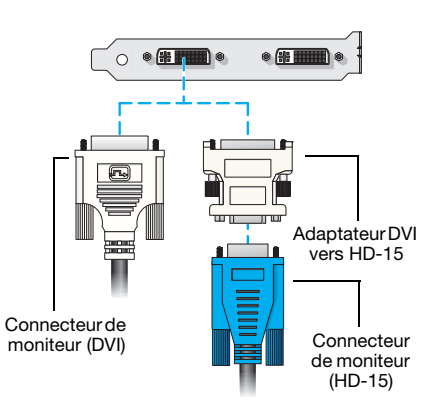

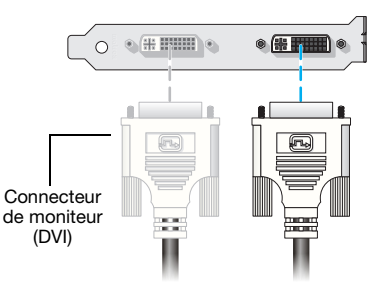

Si votre second moniteur utilise un connecteur HD-15, utilisez un adaptateur DVI vers HD-15 inclus avec votre produit pour connecter votre moniteur au connecteur secondaire.

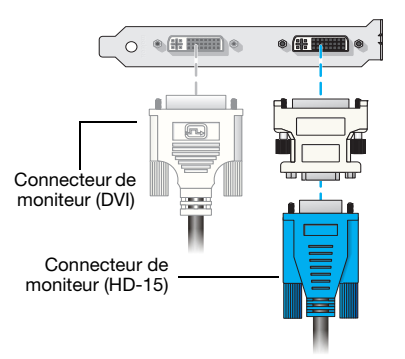

Votre carte Matrox est maintenant installée. Redémarrez votre ordinateur et installez votre logiciel Matrox [\(consultez "Installation de votre logiciel Matrox", page 20](#page-19-2)).

## **M9120 Plus LP PCIe**

### **1 Connectez le câble double moniteur**

Connectez votre câble double moniteur au connecteur situé sur le support métallique de votre carte Matrox.

<span id="page-13-0"></span>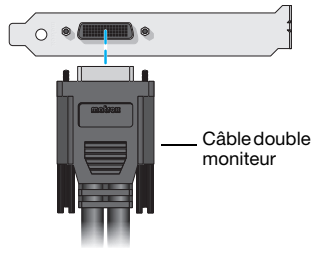

**AVERTISSEMENT:** Pour éviter d'endommager le connecteur LFH-60 de votre câble double moniteur ou de votre carte graphique, insérez avec précaution le connecteur de votre câble double moniteur aussi droit que possible dans le connecteur de votre carte graphique. Plus précisément, l'insertion des connecteurs l'un dans l'autre à angle risque de tordre et d'endommager les broches du connecteur du câble double moniteur.

#### **2 Connectez les moniteurs**

<span id="page-14-1"></span>Si votre moniteur est doté d'un connecteur DVI, connectez votre câble de moniteur directement au câble de double moniteur.

Si votre moniteur est doté d'un connecteur HD-15, utilisez un adaptateur DVI vers HD-15 inclus avec votre produit pour connecter votre câble de moniteur au câble double moniteur.

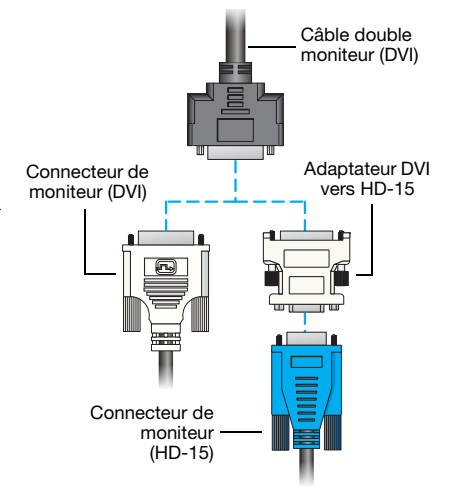

Votre carte Matrox est maintenant installée. Redémarrez votre ordinateur et installez votre logiciel Matrox [\(consultez "Installation de votre logiciel Matrox", page 20](#page-19-2)).

### **M9128 LP PCIe**

<span id="page-14-2"></span><span id="page-14-0"></span>**AVERTISSEMENT:** Pour éviter d'endommager le connecteur DisplayPort du câble de votre moniteur DisplayPort ou de votre matériel graphique, retirez avec soin le câble DisplayPort en appuyant sur le loquet sur le dessus du connecteur DisplayPort pendant que vous retirez le connecteur.

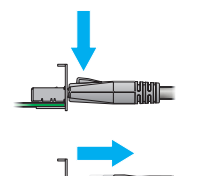

#### **1 Connectez le premier moniteur**

Si votre moniteur est doté d'un connecteur DisplayPort, connectez votre moniteur directement au connecteur DisplayPort étiqueté **1** sur le support métallique de votre carte Matrox.

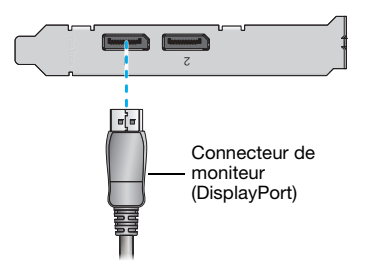

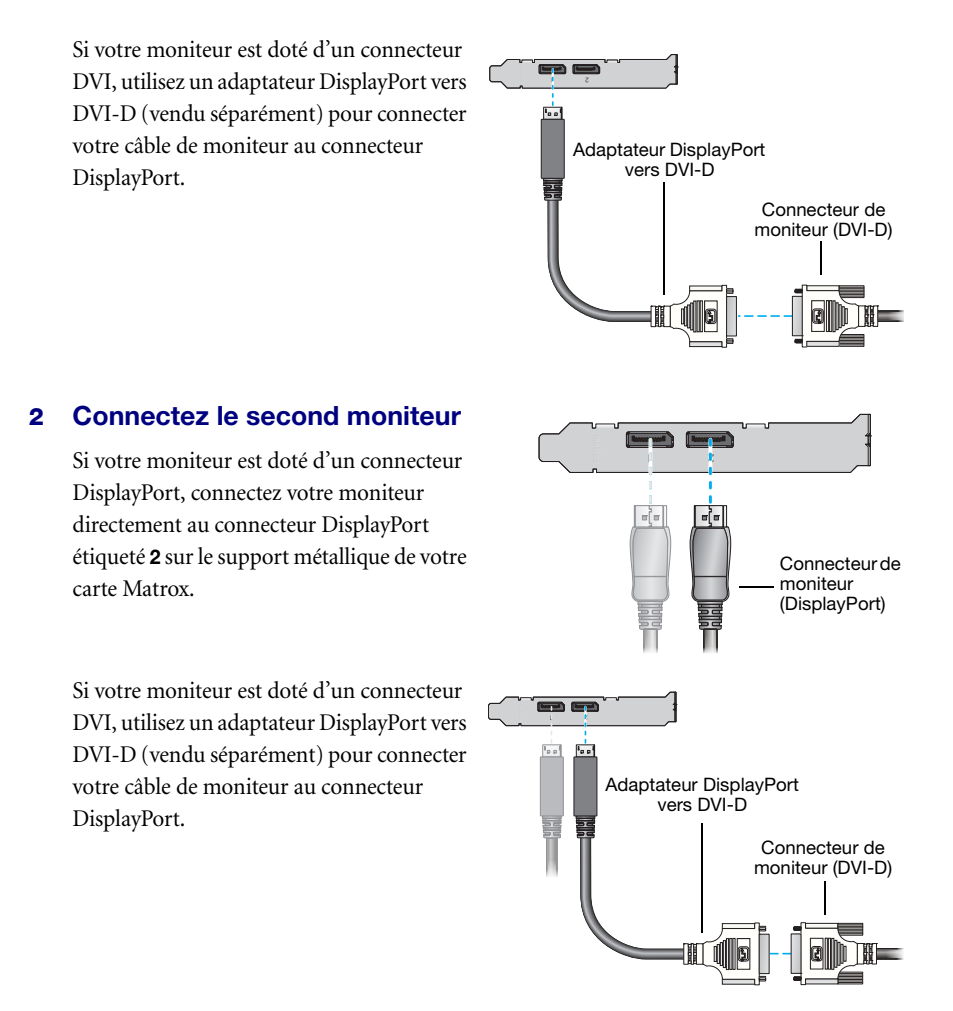

#### **M9138 LP PCIe ou M9148 LP PCIe**

<span id="page-16-0"></span>**AVERTISSEMENT:** Pour éviter d'endommager le connecteur DisplayPort du câble de votre moniteur DisplayPort ou de votre matériel graphique, retirez avec soin le câble DisplayPort en appuyant sur le loquet sur le dessus du connecteur DisplayPort pendant que vous retirez le connecteur.

<span id="page-16-1"></span>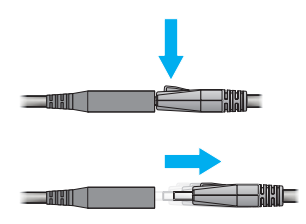

### **1 Connectez le premier moniteur**

Si votre moniteur est doté d'un connecteur DisplayPort, utilisez un adaptateur mini DisplayPort vers DisplayPort inclus avec votre produit pour connecter votre câble de moniteur au connecteur mini DisplayPort étiqueté **1** sur le support métallique de votre carte Matrox.

Si votre moniteur est doté d'un connecteur DVI, utilisez un adaptateur DisplayPort vers DVI-D (vendu séparément pour les produits M9138) pour connecter votre câble de moniteur à l'adaptateur mini DisplayPort vers DisplayPort.

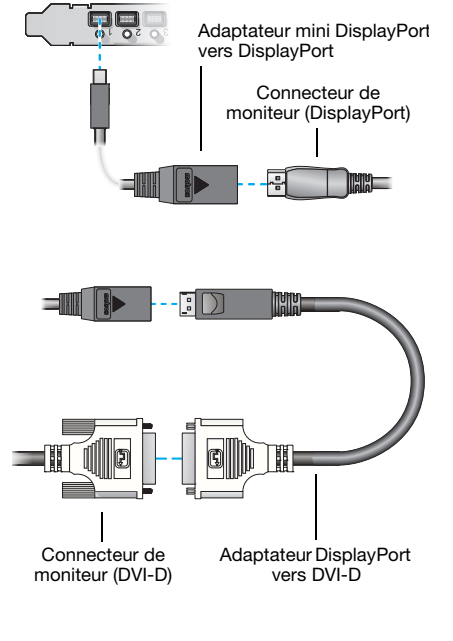

#### **2 Connectez les autres moniteurs**

Répétez l'étape 1 pour chaque moniteur que vous voulez connecter.

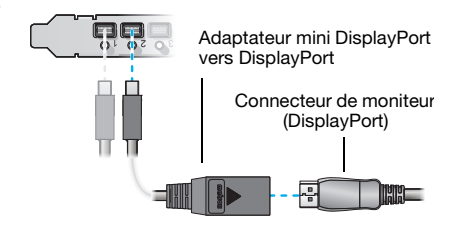

#### **M9140 LP PCIe**

#### **1 Connectez le câble pour quatre moniteurs**

Connectez votre câble pour quatre moniteurs au connecteur situé sur le support métallique de votre carte Matrox.

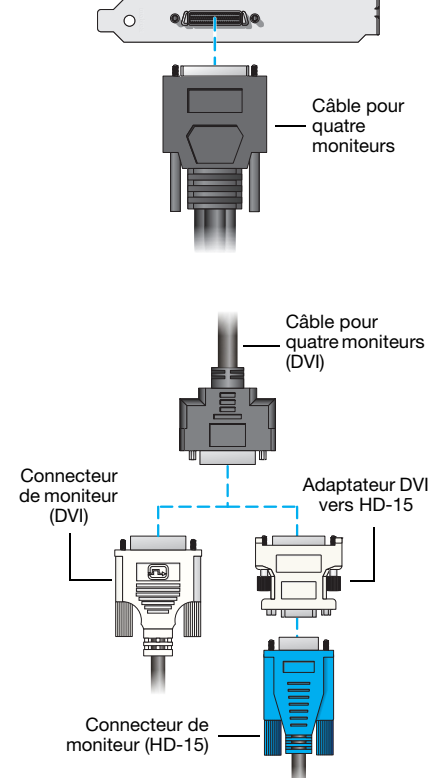

## **2 Connectez les moniteurs**

<span id="page-17-0"></span>Si votre moniteur est doté d'un connecteur DVI, connectez votre câble de moniteur directement au câble pour quatre moniteurs.

<span id="page-17-1"></span>Si votre moniteur est doté d'un connecteur HD-15, utilisez un adaptateur DVI vers HD-15 inclus avec votre produit pour connecter votre câble de moniteur au câble pour quatre moniteurs.

A

**Remarque:** Les moniteurs sont dénombrés consécutivement en fonction du connecteur auquel chacun est rattaché. La numérotation débute par l'*affichage primaire* – celui qui affiche en premier des informations lorsque vous redémarrez votre ordinateur. Si une autre carte graphique est installée sur votre ordinateur, il se peut que la numérotation de l'affichage s'effectue différemment.

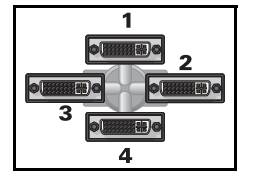

#### **M9188 PCIe**

<span id="page-18-0"></span>**AVERTISSEMENT:** Pour éviter d'endommager le connecteur DisplayPort du câble de votre moniteur DisplayPort ou de votre matériel graphique, retirez avec soin le câble DisplayPort en appuyant sur le loquet sur le dessus du connecteur DisplayPort pendant que vous retirez le connecteur.

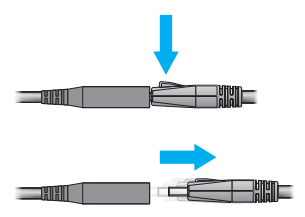

### **1 Connectez le premier moniteur**

Si votre moniteur est doté d'un connecteur DisplayPort, utilisez un adaptateur mini DisplayPort vers DisplayPort inclus avec votre produit pour connecter votre câble de moniteur au connecteur mini DisplayPort étiqueté **1** sur le support métallique de votre carte Matrox.

Si votre moniteur est doté d'un connecteur DVI, utilisez un adaptateur DisplayPort vers DVI-D inclus avec votre produit pour connecter votre câble de moniteur à l'adaptateur mini DisplayPort vers DVI.

![](_page_18_Figure_6.jpeg)

![](_page_18_Figure_7.jpeg)

## **2 Connectez les autres moniteurs**

Répétez l'étape 1 pour chaque moniteur que vous voulez connecter.

<span id="page-18-1"></span>![](_page_18_Figure_10.jpeg)

# <span id="page-19-2"></span><span id="page-19-0"></span>**Installation de votre logiciel Matrox**

<span id="page-19-4"></span>Cette section décrit comment installer le logiciel Matrox pour *Windows 7*, *Windows Vista*, *Windows Server 2008*, *WindowsXP* et *Windows Server 2003*. L'installation du pilote d'affichage est la même pour les versions 32 et 64 bits.

Il se peut que vous ayez besoin des droits d'administrateur pour installer certains logiciels. Pour plus d'informations, consultez la documentation de Windows ou contactez votre administrateur système.

## <span id="page-19-1"></span>**Avant de commencer**

■ Ce guide contient des références qui sont spécifiques au CD-ROM d'installation Matrox. Si votre produit Matrox n'a pas été emballé par Matrox (par exemple, s'il était fourni avec votre ordinateur), il se peut que votre produit n'inclut pas ce CD-ROM.

<span id="page-19-5"></span>Si vous ne possédez pas ce CD-ROM, il est possible que certaines références dans ce guide ne reflètent pas les logiciels que vous avez. Pour plus d'informations, consultez toute autre documentation sur les logiciels fournie par le vendeur de votre système.

- Si votre produit Matrox vous a été fourni par le fabricant de l'ordinateur, consultez le site Web du fabricant afin d'obtenir le pilote d'affichage le plus récent. Un pilote d'affichage fourni par le fabricant de votre ordinateur a plus de chance d'avoir été testé avec votre modèle d'ordinateur.
- Il se peut que vous ayez besoin des droits d'administrateur pour installer ou pour désinstaller certains logiciels. Pour plus d'informations, consultez la documentation de Windows.

#### **Pour obtenir un pilote d'affichage**

<span id="page-19-7"></span><span id="page-19-6"></span>■ Les derniers pilotes d'affichage de Matrox sont disponibles sur le site Web de l'assistance technique Matrox ([www.matrox.com/graphics/fr/support/drivers](http://www.matrox.com/graphics/fr/support/drivers)).

#### <span id="page-19-3"></span>**Sélectionner le bon pilote d'affichage**

Matrox propose deux types de pilotes d'affichage. Le pilote d'affichage que vous installez dépend du système d'exploitation que vous utilisez et du matériel graphique installé sur votre système:

<span id="page-19-8"></span> **Windows 7/Vista** – Les pilotes d'affichage *WDDM* (Windows Vista Display Driver Model) sont conçus et optimisés pour les versions de Windows à partir de Windows Vista. Sélectionnez ce pilote d'affichage si vous utilisez Windows 7 ou Windows Vista. En outre, sélectionnez ce pilote d'affichage si vous n'avez qu'un matériel graphique M-Series installé sur votre système.

<span id="page-20-4"></span> **Windows 7/Vista/XP** – Les pilotes d'affichage *XDDM* (Windows XP Display Driver Model) sont conçus pour Windows XP. Ceci est un pilote d'affichage unifié. Sélectionnez ce pilote d'affichage si différents modèles de matériel graphique (par exemple, une carte graphique P-Series et une M-Series) sont installés sur votre système.

## <span id="page-20-0"></span>**Détection du matériel**

- **Windows 7/Vista** Windows détecte le nouveau matériel lorsque vous redémarrez et installe un pilote VGA standard.
- Windows XP Windows détecte le nouveau matériel lorsque vous redémarrez. Si les pilotes d'affichage Matrox n'ont pas encore été installés, Windows vous invite à installer un pilote d'affichage. Lorsque l'assistant **Nouveau matériel détecté** vous invite à installer le pilote d'affichage de votre carte graphique, cliquez sur **Annuler**.

## <span id="page-20-1"></span>**Installation de votre pilote d'affichage**

<span id="page-20-3"></span><span id="page-20-2"></span>Insérez le CD-ROM Matrox, puis suivez les instructions qui s'affichent à l'écran.

# <span id="page-21-0"></span>**Logiciel Matrox PowerDesk**

Votre pilote d'affichage Matrox inclut le logiciel Matrox PowerDesk. Le logiciel Matrox PowerDesk vous permet de tirer le meilleur parti de votre produit Matrox. Utilisez le logiciel Matrox PowerDesk pour modifier certains paramètres d'affichage ou accéder aux fonctions Matrox.

<span id="page-21-4"></span>![](_page_21_Picture_2.jpeg)

**Remarque:** Pour éviter d'éventuels problèmes, sauf indication contraire, nous vous recommandons d'utiliser *uniquement* le logiciel PowerDesk pour modifier vos paramètres d'affichage.

## <span id="page-21-3"></span><span id="page-21-1"></span>**Accès à PowerDesk**

 $\mathbf{f}$ 

**Windows 7/Vista/XP** – Pour avoir accès à Matrox PowerDesk:

- <span id="page-21-5"></span>**E** Cliquez sur Démarrer  $\rightarrow$  Tous les programmes (ou Programmes)  $\rightarrow$  Matrox Graphics  $\rightarrow$ **Matrox PowerDesk**.
- Cliquez avec le bouton droit de la souris sur l'arrière-plan de votre bureau Windows et sélectionnez **Lancer Matrox PowerDesk**.

## <span id="page-21-2"></span>**Accès à l'aide de Matrox PowerDesk**

Pour plus d'informations sur les fonctions et les options du logiciel Matrox PowerDesk, consultez le fichier d'aide fourni avec votre logiciel PowerDesk.

Lorsque vous utilisez le logiciel Matrox PowerDesk, vous pouvez accéder au fichier d'aide de plusieurs manières:

- À partir de l'interface principale de PowerDesk, cliquez sur **Aide et dépannage** → Aide **de PowerDesk**.
- Pour obtenir des informations concernant une fonction ou un contrôle spécifique dans une page, cliquez sur le bouton **Aide** (**P**) de cette page.
- Pour trouver toutes les rubriques contenant des mots spécifiques, utilisez l'onglet **Recherche** dans la fenêtre de navigation du fichier d'aide.

# <span id="page-22-3"></span><span id="page-22-0"></span>**Dépannage**

## <span id="page-22-1"></span>**Si vous rencontrez des difficultés**

Si vous rencontrez des problèmes avec votre produit Matrox:

- Assurez-vous que votre carte Matrox est correctement installée, que vous utilisez les connecteurs corrects et que tous les connecteurs sont correctement fixés. Pour plus d'informations, [consultez "Installation de votre matériel graphique", page 7](#page-6-2) et ["Connexion des moniteurs", page 12.](#page-11-2)
- Passez en revue la documentation fournie avec votre produit Matrox, notamment les informations dans cette section, pour voir si votre problème a déjà été résolu.

Si votre problème persiste, contactez Matrox. Pour plus d'informations, [consultez "Support aux](#page-38-3)  [clients", page 39.](#page-38-3)

## <span id="page-22-2"></span>**Problèmes et solutions communs**

Cette section répertorie les problèmes communs qui pourraient vous empêcher d'utiliser votre ordinateur ou votre matériel graphique.

## **Problème L'ordinateur n'affiche pas d'informations ou ne démarre pas après installation de la carte Matrox**

- Cause Si vous avez plusieurs connecteurs PCIe ×16, votre carte graphique utilise peut-être un connecteur sans prise en charge 16 lignes.
- 1Solution Essayez de déplacer la carte PCIe dans un autre emplacement PCIe de votre ordinateur. Pour plus d'informations sur la prise en charge PCIe de votre système, consultez le manuel de votre système.
	- 2Cause Votre ordinateur contient peut-être du matériel graphique qui n'est pas pris en charge.
- Solution Si un matériel graphique est intégré dans la carte-mère de l'ordinateur, votre système pourrait ne l'avoir pas désactivé automatiquement lorsque vous avez inséré la carte Matrox. Consultez le manuel de votre système pour des instructions expliquant comment désactiver le matériel graphique intégré dans l'ordinateur.
- Cause Il se peut que le BIOS de votre carte graphique Matrox ait besoin d'être mis à jour ou restauré.
- 1Solution **Pour utilisateurs avancés** Si votre affichage primaire est inutilisable et vous disposez d'une carte graphique compatible VGA (PCI™):
	- **1** Éteignez votre ordinateur et insérez l'autre carte graphique dans un connecteur d'extension. Pour plus d'informations sur les connecteurs d'extension, consultez ["Repérez un connecteur d'extension", page 8.](#page-7-2)
	- **2** Reliez votre moniteur à l'autre carte graphique et redémarrez votre ordinateur.
	- A **Remarque:** Assurez-vous que votre ordinateur utilise l'autre carte graphique pour contrôler l'affichage primaire. La carte graphique contrôlant votre affichage primaire est celle qui affiche en premier des informations lorsque vous redémarrez votre ordinateur.

<span id="page-23-0"></span>Le BIOS ("Basic Input/Output System") de l'ordinateur et le type de connecteur (PCI ou PCIe – [consultez "Repérez un connecteur d'extension", page 8](#page-7-2)) de chaque carte graphique permettent de déterminer laquelle des cartes graphiques contrôle l'affichage primaire.

Pour contrôler la carte graphique s'appliquant à votre affichage primaire, vous pouvez essayer de changer la configuration du BIOS de votre ordinateur. Pour plus d'informations sur la manière de modifier les paramètres du BIOS de votre ordinateur, consultez le manuel de votre système.

- **3** Téléchargez la dernière mise à jour du BIOS pour votre produit Matrox. Les mises à jour du BIOS de Matrox sont disponibles sur le site Web de l'assistance technique Matrox [\(www.matrox.com/graphics/fr/support/drivers](http://www.matrox.com/graphics/fr/support/drivers)).
- **4** Exécutez l'ensemble de logiciels que vous avez téléchargé. Suivez les instructions qui s'affichent à l'écran.
- **5** Une fois la mise à jour terminée, éteignez votre ordinateur, retirez l'autre carte graphique, puis connectez votre moniteur à votre carte graphique Matrox.
- <span id="page-23-1"></span>**6** Redémarrez votre ordinateur.

#### **Problème Balance des couleurs incorrecte, image décentrée de l'écran, aucune image visible**

- Cause Les contrôles vidéo du moniteur peuvent ne pas être correctement réglés.
- 1Solution Réglez les contrôles du moniteur (luminosité, contraste, etc.). Pour plus d'informations, consultez le manuel de votre moniteur.
- 2Cause Votre moniteur n'est peut-être pas correctement connecté (les connecteurs ne sont pas correctement fixés ou le câble d'alimentation du moniteur n'est pas bien en place) ou a pu être déconnecté.
- 1Solution Vérifiez que vous utilisez les connecteurs corrects, que tous les connecteurs sont correctement fixés et que le câble d'alimentation est bien en place. Pour plus d'informations, [consultez "Connexion des moniteurs", page 12](#page-11-2).
	- Cause Si votre moniteur prend en charge des sources d'entrée multiples (analogiques/numériques), il se peut qu'il soit configuré pour utiliser la mauvaise source.
- 1Solution Assurez-vous que votre moniteur utilise la source d'entrée correcte. Pour plus d'informations sur la sélection de la source d'entrée de votre moniteur, consultez la documentation de votre moniteur.
- 2Solution Modifiez la configuration de votre connexion pour utiliser une source d'entrée différente. Pour plus d'informations, [consultez "Connexion des moniteurs", page 12](#page-11-2).

## **Problème Après l'écran de démarrage ou après modification des paramètres d'affichage, l'image à l'écran est déformée ou inutilisable** (écran vierge, images en défilement, images superposées)

- 1Cause **Moniteurs analogiques seulement** Le pilote d'affichage Matrox essaie sans doute d'utiliser des paramètres non supportés par le moniteur. Cela peut se produire si une résolution d'affichage non prise en charge par votre moniteur a été sélectionnée ou encore lorsque vous changez le moniteur connecté à votre ordinateur sans modifier les paramètres d'affichage ou de votre moniteur dans le logiciel.
	- **AVERTISSEMENT:** Si des paramètres de moniteur inadéquats sont sélectionnés, *certains* moniteurs pourraient être endommagés de façon permanente. Pour plus d'informations, consultez le manuel de votre moniteur.
- <span id="page-24-0"></span>1Solution Assurez-vous que votre moniteur prenne en charge le mode d'affichage utilisé. Après l'installation de votre produit Matrox, votre système utilise soit le mode d'affichage recommandé pour votre moniteur soit un mode d'affichage de 800 × 600 à 60 Hz.
- 2Solution Si aucun de vos affichages sont disponibles, réinstallez vos pilotes d'affichage Matrox. Pour plus d'informations sur la réinstallation de votre pilote d'affichage, recourez à la solution suivante.
- <span id="page-25-0"></span>Cause Des fichiers de votre système ont pu être effacés ou endommagés.
- Solution Désinstallez puis réinstallez le logiciel Matrox:
	- **Remarque:** Avant de désinstaller le logiciel, assurez-vous d'avoir tous les fichiers nécessaires pour réinstaller les logiciels qui peuvent être encore requis. En outre, assurezvous que le pilote d'affichage que vous réinstallez prenne en charge *tous* les produits Matrox dans votre ordinateur. Pour plus d'informations, [consultez "Sélectionner le bon](#page-19-3)  [pilote d'affichage", page 20.](#page-19-3)
	- A **Remarque:** Il se peut que vous ayez besoin des droits d'administrateur pour désinstaller certains logiciels. Pour plus d'informations, consultez la documentation de Windows.

#### **Windows 7/Vista/XP** –

- **1** Si votre affichage primaire est inutilisable, redémarrez votre ordinateur en mode VGA:
	- **a Windows** 7 Cliquez sur le bouton **Démarrer**, pointez sur la flèche ( **| b** |**)**, puis sélectionnez **Redémarrer** pour redémarrer votre ordinateur.

**Windows Vista/XP** – Cliquez sur **Démarrer → Arrêter**<sup>\*</sup> → Redémarrer → OK<sup>\*</sup> pour redémarrer votre ordinateur.

(\* Selon votre version et configuration de Windows, cette partie de l'étape ne sera peut-être pas nécessaire.)

Si votre moniteur principal est inutilisable, consultez le manuel de votre système pour savoir comment redémarrer l'ordinateur avec utilisation d'un contrôle matériel.

- **b** *Avant* que Windows ne démarre, appuyez sur [F8] pour faire apparaître le menu de démarrage. (Si [F8] ne fonctionne pas, essayez à la place d'appuyer sur [Ctrl] et de maintenir la touche enfoncée avant le démarrage de Windows.)
- **c** Sélectionnez "Mode VGA" (ou "Vidéo à basse résolution"), puis appuyez sur [Entrée].
- **Remarque:** Si votre ordinateur ne répond plus pendant qu'il est en mode VGA, sélectionnez "Mode sans échec".
- **2** Pour désinstaller le logiciel Matrox:

**Windows 7/Vista** –

**a** Cliquez sur **Démarrer**  $\rightarrow$  **Paramètres**<sup>\*</sup>  $\rightarrow$  **Panneau de configuration**  $\rightarrow$  **Programmes**<sup>\*</sup>  $\rightarrow$  Programme et fonctions → Matrox PowerDesk (ou Matrox PowerDesk-SE) → **Désinstaller → Qui** 

R)

(\* Selon votre version et configuration de Windows, cette partie de l'étape ne sera peut-être pas nécessaire.)

**b** Cliquez sur **Pilote Matrox** (ou sur **Pilote Matrox M-Series)**  $\rightarrow$  **Désinstaller**  $\rightarrow$  **Oui**.

**Windows XP** –

G

**a** Cliquez sur Démarrer  $\rightarrow$  Paramètres<sup>\*</sup>  $\rightarrow$  Panneau de configuration  $\rightarrow$ **Ajout/Supression de programmes** (double-cliquez<sup>\*</sup>) → Matrox PowerDesk (ou **Matrox PowerDesk-SE) → Modifier/Supprimer → Oui.** 

(\* Selon votre version et configuration de Windows, cette partie de l'étape ne sera peut-être pas nécessaire.)

- **b** Cliquez sur **Pilote Matrox**  $\rightarrow$  Modifier/Supprimer  $\rightarrow$  Oui.
- **3** Redémarrez votre ordinateur pour que les modifications prennent effet.
- **4** Après avoir redémarré l'ordinateur, installez le tout dernier pilote d'affichage pour votre carte Matrox. Il se peut que vous ayez également besoin de réinstaller d'autres logiciels Matrox.

#### **Problème Impossible d'utiliser Windows, Windows signale une erreur de configuration et/ou impossible d'installer ou de désinstaller le pilote d'affichage Matrox**

**Remarque:** Il se peut que vous ayez besoin des droits d'administrateur pour installer certains logiciels. Pour plus d'informations, consultez la documentation de Windows.

- Cause Il se peut que le problème soit spécifique à la carte mère de votre ordinateur.
- Solution Il se peut qu'une mise à jour logicielle soit disponible pour votre carte mère. Pour déterminer le modèle de votre carte mère, consultez la documentation de votre système. Pour plus d'informations, contactez le fabricant de votre carte mère ou de votre ordinateur. La plupart des fabricants proposent des mises à jour logicielles sur leur site Web.
	- Cause Des fichiers de votre système ont pu être effacés ou endommagés.
- 1Solution Désinstallez puis réinstallez le logiciel Matrox. Pour plus d'informations, [consultez page 26.](#page-25-0)

#### **Problème La configuration du moniteur n'est pas automatiquement détectée**

<span id="page-26-0"></span>**AVERTISSEMENT:** Si le moniteur est mal configuré dans le logiciel, votre affichage risque de devenir inutilisable et *certains* moniteurs peuvent subir des dommages permanents. Pour plus d'informations, consultez le manuel de votre moniteur.

Cause Il se peut que votre moniteur ne soit pas détecté par le logiciel.

1Solution Redémarrez votre ordinateur. Si votre moniteur est de type Plug-and-Play (DDC), il sera automatiquement détecté par le logiciel.

#### **Problème Le matériel réseau intégré ne fonctionne pas après l'installation de la carte graphique**

- Cause L'installation d'une carte graphique a pu provoquer une réaffectation des ressources système de votre ordinateur.
- Solution Essayez de réinstaller vos pilotes de réseau.
- 2Solution Essayez de connecter votre carte graphique Matrox sur un autre port PCIe dans votre ordinateur. Pour des instructions sur la manière d'installer votre carte Matrox en toute sécurité, [consultez "Installation de votre matériel graphique", page 7.](#page-6-2)
	- Cause Vous utilisez peut-être Windows XP Service Pack 2.
- 1Solution Installez Service Pack 3 pour Windows XP. Pour obtenir un Service Pack de Microsoft, contactez votre vendeur système ou reportez-vous au site Web Microsoft ([www.microsoft.com\)](http://www.microsoft.com).

#### **Problème Utilisation du mode multi-affichages avec Windows 7/Vista/XP, un programme ne marche pas avec votre produit Matrox**

Cause Il se peut que la carte graphique principale ne contrôle pas l'affichage primaire. La carte graphique contrôlant votre affichage primaire est celle qui affiche en premier des informations lorsque vous redémarrez votre ordinateur.

> <span id="page-27-0"></span>Un programme qui ne reconnaît pas le mode multi-affichages peut ne pas fonctionner avec une carte graphique, sauf si cette dernière contrôle l'affichage primaire.

<span id="page-27-1"></span>Le BIOS ("Basic Input/Output System") de l'ordinateur et le type de connecteur (PCI ou PCIe – [consultez "Repérez un connecteur d'extension", page 8](#page-7-2)) de chaque carte graphique permettent de déterminer laquelle des cartes graphiques contrôle l'affichage primaire.

Solution Si le programme qui pose problème peut être déplacé sur le bureau Windows, exécutez-le à partir de l'affichage primaire. Assurez-vous que la fenêtre du programme ne déborde pas sur une autre fenêtre. Si le programme ne marche pas avec la carte graphique qui contrôle l'affichage primaire, ou si vous voulez que la carte graphique principale contrôle l'affichage primaire, reportez-vous aux autres solutions.

- 2Solution **Windows XP et Windows Server 2003** Si le programme qui pose problème ne peut pas être déplacé sur le bureau Windows, essayez de changer l'affichage primaire.
	- **1** Cliquez avec le bouton droit de la souris sur l'arrière-plan de votre bureau Windows, puis cliquez sur **Propriétés → Paramètres**.
	- **2** Sélectionnez l'affichage que vous souhaitez comme affichage primaire et activez **Utiliser ce périphérique en tant que moniteur principal**.
	- **3** Cliquez sur **OK** ou sur **Appliquer** pour que vos modifications prennent effet.

3Solution Modifiez la configuration du BIOS de l'ordinateur afin que le type de connecteur de la carte graphique principale soit utilisé en priorité pour l'affichage primaire. Pour plus d'informations sur la manière de modifier les paramètres du BIOS de votre ordinateur, consultez le manuel de votre système.

> Si le BIOS de l'ordinateur ne vous permet pas de sélectionner le type de connecteur à utiliser en priorité pour l'affichage primaire, il existe peut-être une mise à jour du BIOS, qui vous permettrait d'y arriver. (Le BIOS de la plupart des ordinateurs peut être mis à jour avec un logiciel.) Pour une éventuelle mise à jour du BIOS de votre ordinateur, contactez le vendeur de votre système.

- Solution Si un contrôleur graphique est intégré à la carte mère de l'ordinateur et que vous modifiez les paramètres du BIOS de l'ordinateur, vous pourrez peut-être indiquer le périphérique qui contrôlera l'affichage primaire. Pour plus d'informations, consultez le manuel de votre système.
- 5Solution Si vous n'avez pas besoin d'utiliser la carte graphique qui contrôle l'affichage primaire, retirez-la de l'ordinateur. Si l'affichage primaire est contrôlé par la carte mère de l'ordinateur, consultez le manuel de votre système pour savoir comment désactiver ce contrôleur graphique.
	- 2Cause Il se peut que le programme que vous utilisez ne fonctionne pas correctement avec des systèmes utilisant plus d'un affichage à la fois.
- 1Solution Une mise à jour peut être disponible pour le programme que vous utilisez. Cette mise à jour pourrait résoudre les problèmes rencontrés par ce programme avec des systèmes multiaffichages. Pour plus d'informations, contactez le distributeur de logiciels pour le programme que vous utilisez.
- 2Solution Si vous utilisez des affichages multiples en mode *indépendant*, essayez plutôt d'utiliser le mode *étendu*. Les programmes qui ne fonctionnent pas en mode indépendant risquent de fonctionner en mode étendu. Pour plus d'informations, voir l'aide de Matrox PowerDesk.

#### **Problème Les cartes graphiques dans votre ordinateur ne sont pas toutes entièrement supportées**

(Des logiciels ne fonctionnent pas avec une certaine carte graphique ou une autre carte graphique ne fonctionne pas du tout)

- Cause Si vous possédez différents modèles de cartes graphiques dans votre ordinateur, il se peut que votre pilote d'affichage Matrox ne supporte pas toutes les cartes graphiques dans votre ordinateur.
- 1Solution Sous Windows 7/Vista/XP, vous pouvez utiliser des pilotes d'affichage XDDM différents pour différents produits. Un logiciel qui dépend d'une fonction spécifique d'un pilote d'affichage peut ne pas fonctionner si votre matériel graphique utilise des pilotes d'affichage différents. Pour plus d'informations, [consultez "Sélectionner le bon pilote d'affichage", page 20.](#page-19-3)
- 2Solution Désactivez ou désinstallez tout matériel graphique non supporté par le pilote d'affichage que vous souhaitez utiliser. Si un matériel graphique intégré dans la carte-mère de votre ordinateur n'est pas pris en charge par votre logiciel, consultez le manuel de votre système pour savoir comment désactiver ce matériel graphique.
	- 2Cause **Windows 7/Vista/XP** Si la méthode Windows pour l'installation du pilote d'affichage a été utilisée (au lieu d'exécuter le programme d'installation fourni avec votre pilote d'affichage Matrox), il se peut que le pilote ne soit pas installé pour toutes les cartes graphiques qu'il supporte.
- 1Solution Exécutez le programme d'installation fourni avec le pilote d'affichage Matrox. Le programme d'installation installe automatiquement le pilote d'affichage pour chaque carte graphique Matrox qu'il supporte.

### **Problème Des défauts d'images apparaissent sur l'écran, le programme ne s'exécute pas correctement ou Windows ne fonctionne pas correctement**

<span id="page-30-0"></span>(exemple: le pointeur de la souris n'est pas bien dessiné)

- 1Cause Il se peut que certains programmes ne fonctionnent pas correctement avec certains types d'accélération Matrox.
- 1Solution **Windows 7/Vista/XP** Désactivez les effets dans Windows:

**Windows 7** –

**1** Cliquez sur Démarrer  $\rightarrow$  Paramètres<sup>\*</sup>  $\rightarrow$  Panneau de configuration  $\rightarrow$  Système et sécurité<sup>\*</sup> → Système → Paramètres système avancés.

(\* Selon votre version et configuration de Windows, cette partie de l'étape ne sera peutêtre pas nécessaire.)

- **2** Sous **Performances**, cliquez sur **Paramètres**.
- **3** Désactivez une ou plusieurs fonctions.
- **4** Cliquez sur  $OK \rightarrow OK$ .

**Windows Vista** –

- **1** Cliquez avec le bouton droit sur l'arrière-plan du bureau de Windows, puis cliquez sur **Personnaliser → Couleur et apparence de la fenêtre.**
- **2** Si vous utilisez Windows® Aero®, cliquez sur **Ouvrir les propriétés d'apparence classique pour des options de couleurs supplémentaires**. Sous **Jeu de couleurs**, sélectionnez **Windows Vista Basic**.
- **3** Cliquez sur **Effets**, puis désactivez une ou plusieurs fonctions.
- **4** Cliquez sur  $OK \rightarrow OK$ .

**Windows XP** –

- **1** Cliquez avec le bouton droit sur l'arrière-plan du bureau de Windows, puis cliquez sur **Propriétés → Apparence → Effets.**
- **2** Désactivez une ou plusieurs fonctions.
- **3** Cliquez sur  $OK \rightarrow OK$ .
- 2Solution **Windows Vista** Désactivez Windows Aero. Cliquez avec le bouton droit sur l'arrière-plan du bureau de Windows, puis cliquez sur **Personnaliser → Couleur et apparence de la fenêtre** Æ **Ouvrir les propriétés d'apparence classique pour des options de couleurs supplémentaires**. Sous **Couleurs**, sélectionnez **Windows Vista** ou **Windows Classic**.
- 3Solution Si possible, mettez votre pilote d'affichage Matrox à jour. Les nouveaux pilotes d'affichage de Matrox sont disponibles sur le site Web de l'Assistance technique de Matrox ([www.matrox.com/graphics/fr/support/drivers\)](http://www.matrox.com/graphics/fr/support/drivers).
	- A **Remarque:** Si votre produit Matrox vous a été fourni par le fabricant de l'ordinateur, consultez le site Web du fabricant afin d'obtenir le pilote d'affichage le plus récent. Un pilote d'affichage fourni par le fabricant de votre ordinateur a plus de chances d'être testé avec votre modèle d'ordinateur.
	- A **Remarque:** Si vous vous apercevez qu'un programme ne fonctionne pas bien avec l'accélération Matrox, veuillez en informer le personnel du support technique de Matrox ([consultez page 39](#page-38-3)) en décrivant la nature du problème en question. Ces informations pourront nous aider à trouver un moyen de dépannage ou une solution à inclure dans une version ultérieure du pilote.

### **Problème Une fenêtre ou boîte de dialogue ne s'affiche pas sur l'écran**

- Cause Il est possible qu'une autre fenêtre ou boîte de dialogue masque celle que vous souhaitez visualiser.
- 1Solution Déplacez, fermez ou réduisez toute fenêtre ou boîte de dialogue susceptible de masquer celle que vous souhaitez visualiser.
	- 2Cause Si vous êtes en mode multi-affichages, il se peut que la fenêtre ou boîte de dialogue voulue soit dans un affichage ou sur un moniteur inutilisable. (Par exemple, il se peut que votre moniteur soit mal connecté ou mal configuré.)
- 1Solution Assurez-vous que tous les affichages et moniteurs que vous souhaitez employer sont utilisables. Pour plus d'informations, consultez les autres rubriques de dépannage de ce guide.
- Cause Il se peut que le logiciel emploie un affichage que vous n'aviez pas l'intention d'utiliser, ou qu'il soit configuré pour exploiter plus d'affichages que le nombre réel de moniteurs en votre possession.
- Solution Désactivez l'affichage:

#### **Windows 7/Vista/XP** –

- **1** À partir de l'interface principale de PowerDesk [\(consultez "Accès à PowerDesk",](#page-21-3)  [page 22\)](#page-21-3), cliquez sur **Configuration multi-affichages**.
- **2** Dans la zone de travail, sélectionnez l'affichage que vous voulez désactiver, puis faites-le glisser vers la section **Sorties inutilisées**. (Vous pouvez également désactiver l'affichage en cliquant dessus à l'aide du bouton droit de la souris et en sélectionnant **Supprimer**.)
- **3** Cliquez sur **OK** pour que vos modifications prennent effet.
- Cause Il se peut que la fenêtre ou la boîte de dialogue désirée soit hors de l'écran.
- 1Solution Si la fenêtre que vous souhaitez visualiser apparaît sur la barre des tâches de Windows, cliquez dessus avec le bouton droit de la souris et sélectionnez **Agrandissement**. (Si vous cliquez sur **Restaurer**, la fenêtre revient à sa position précédente. Pour résoudre ce problème, consultez les autres solutions.)
- Solution Déplacez manuellement la fenêtre ou la boîte de dialogue:
	- **1** Assurez-vous d'avoir sélectionné la fenêtre que vous voulez déplacez, puis appuyez sur [Alt]+[Espace].
	- **2** Si vous voyez apparaître un menu contextuel, cliquez sur **Déplacer**. Sinon, appuyez sur [D] (le raccourci pour **Déplacer**).
	- **3** Appuyez une fois sur l'une des touches de direction et déplacez le pointeur de votre souris jusqu'à l'endroit où vous voulez que la fenêtre ou boîte de dialogue apparaisse, puis cliquez. La fenêtre ou boîte de dialogue devrait apparaître là où vous avez cliqué.

### **Problème L'affichage sur le moniteur numérique semble flou ou utilise seulement une partie de l'écran**

- 1Cause Vous utilisez peut-être une résolution d'affichage plus faible que votre moniteur numérique ne supporte. Si votre moniteur supporte la mise à l'échelle de l'affichage, l'image sur votre écran peut sembler floue. Si la mise à l'échelle de l'affichage n'est pas supportée, l'affichage n'utilise peut-être qu'une partie de votre écran.
- Solution Sélectionnez la résolution d'affichage la plus haute disponible. Ceci entraîne généralement une meilleure qualité d'image.

### **Problème Impossible d'appliquer le jeu de couleurs Windows Aero**

- Cause Vous utilisez peut-être un pilote d'affichage conçu pour Windows XP (XDDM).
- 1Solution Windows Aero n'est pris en charge qu'avec un pilote d'affichage conçu pour Windows Vista (WDDM). Pour plus d'informations, [consultez "Sélectionner le bon pilote d'affichage",](#page-19-3)  [page 20](#page-19-3).
- Cause Vous utilisez peut-être une palette de couleurs 16 bits.
- Solution Choisissez plutôt une palette de couleurs 32 bits.

#### **Problème La lecture de fichiers vidéo est mauvaise (certaines images sont sautées)**

- $\bf{f}$ **Remarque:** La mauvaise lecture du fichier vidéo peut provenir d'une lecture lente ou d'un enregistrement lent. Un enregistrement lent occasionne le sautement d'images (des images ne sont pas enregistrées). Si la mauvaise qualité de la vidéo est due à des sauts d'images lors de l'enregistrement ou aux parametres video comme la methode de codage, le problème ne peut être résolu que par le renouvellement de l'acquisition vidéo dans de meilleures conditions ou avec des parametres video differents.
- Cause Votre disque dur est peut-être trop lent.
- Solution Si possible, essayez d'utiliser un disque plus rapide.
	- A **Conseil:** Si votre ordinateur possède plusieurs disques durs, vous obtiendrez peut-être de meilleurs résultats en lisant les fichiers vidéo à partir d'un disque *autre que* celui où est stocké le fichier d'échange de Windows. Le fichier d'échange de Windows est généralement stocké sur le disque "*C:*".
	- Cause Le lecteur vidéo ne prend peut-être pas en charge le format du fichier vidéo.
- Solution Essayez d'utiliser un lecteur vidéo différent.

#### **Problème Le pointeur de la souris vacille ou disparaît sur une fenêtre vidéo**

1Cause Il se peut que vous utilisiez un pointeur de souris personnalisé. Windows dessine les pointeurs personnalisés d'une façon qui peut provoquer leur vacillement ou leur disparition sur une fenêtre vidéo.

1Solution **Windows 7/Vista/XP** – Utilisez les pointeurs de souris par défaut de Windows:

**1** Windows 7/Vista – Cliquez sur **Démarrer**  $\rightarrow$  **Paramètres**<sup> $\star$ </sup>  $\rightarrow$  **Panneau de configuration**  $\rightarrow$  **Matériel et audio**<sup>\*</sup>  $\rightarrow$  **Souris** (double-cliquez<sup>\*</sup>).

(\* Selon votre version et configuration de Windows, cette partie de l'étape ne sera peutêtre pas nécessaire.)

**Windows XP** – Cliquez sur **Démarrer**  $\rightarrow$  **Paramètres**<sup>\*</sup>  $\rightarrow$  **Panneau de configuration**  $\rightarrow$ **Imprimantes et autre matériel**<sup>\*</sup>  $\rightarrow$  **Souris** (double-cliquez<sup>\*</sup>).

(\* Selon votre version et configuration de Windows, cette partie de l'étape ne sera peutêtre pas nécessaire.)

- **2** Cliquez sur l'onglet **Pointeurs**.
- **3** Dans la case **Modèle**, sélectionnez (ou resélectionnez) "**(Aucun)**", puis cliquez sur **OK**.

#### **Problème Impossible de lire certaines vidéos**

- Cause Il est possible que la source vidéo soit protégée contre la copie.
- 1Solution Le lecteur multimédia que vous utilisez ne vous autorise peut-être pas à lire du contenu vidéo protégé contre la copie.
	- 2Cause Il se peut que le paramètre régional du lecteur DVD ne corresponde pas au code régional du disque DVD-ROM. Les lecteurs DVD et les disques vidéo utilisent des codes régionaux pour empêcher la lecture de vidéos destinées à certaines régions ou certains marchés.
- 1Solution Pour obtenir la copie d'une vidéo DVD correspondant au code régional du lecteur DVD, contactez le distributeur de la vidéo.

#### **Problème Impossible d'enregistrer de la vidéo**

- Cause Il est possible que la source vidéo soit protégée contre la copie. Il est possible que votre produit Matrox ne permette pas l'enregistrement à partir d'une source vidéo protégée contre les copies. (Certaines sources vidéo vous permettent de copier une vidéo, mais vous ne pourrez peut-être pas copier cette copie.)
- <span id="page-34-0"></span>Solution Pour obtenir des copies d'une vidéo protégée contre la copie, contactez le fournisseur de la vidéo.

# <span id="page-35-2"></span><span id="page-35-0"></span>**Informations sur le produit**

# <span id="page-35-3"></span><span id="page-35-1"></span>**Spécifications**

![](_page_35_Picture_176.jpeg)

\* Kit de mise à niveau pour quatre moniteurs analogiques est disponible (consultez [shopmatrox.com\)](http://shopmatrox.com).

![](_page_36_Picture_210.jpeg)

## <span id="page-36-0"></span>**Remarques**

 $\overline{\phantom{a}}$ 

- <span id="page-36-2"></span><span id="page-36-1"></span> Votre carte graphique Matrox est 100% compatible VGA. Elle est ainsi compatible avec les normes VESA®: VBE 3.0 (modes Super VGA), DPMS (économie d'énergie), DDC-2B (moniteur Plug-and-Play), DDC-CI et DisplayPort 1.1a.
- Pour tirer le maximum de votre produit Matrox, nous conseillons d'utiliser le paramètre de palette de couleurs le plus élevé (une palette de couleurs 32 bits) pour tous vos affichages.
- Les résolutions d'affichage et les fréquences de rafraîchissement disponibles dépendent de votre carte graphique Matrox, du pilote d'affichage, des paramètres du logiciel de moniteur et du moniteur. Pour obtenir des informations sur les capacités de votre moniteur, voir la documentation de votre moniteur.
- Si votre moniteur numérique ne prend pas en charge le découpage réduit, votre image écran ne s'affiche peut-être pas correctement.
- Lorsque vous utilisez quatre moniteurs ou plus en mode étendu, une résolution supérieure à 1600 × 1200 peut provoquer des déchirures ou une performance réduite de la lecture vidéo.
- **M9188 PCIe Windows 7/Vista** Lorsque vous utilisez du matériel graphique Matrox M9188, certaines limitations peuvent s'appliquer. Pour plus d'informations, consultez l'aide de Matrox PowerDesk.

## <span id="page-37-0"></span>**Informations relatives aux écrans plats numériques**

- Encodage TMDS® ("Transition Minimized Differential Signaling", Signalisation différentielle à transition minimisée) pour connecteurs DVI
- Connecteur DVI compatible DDWG ("Digital Display Working Group")
- Support EDID ("Extended Display Identification Data", Données d'identification de l'affichage étendu) 1.2 et 1.3
- Support VESA Display Data Channel (DDC)
- <span id="page-37-1"></span>■ Compatible avec VESA DisplayPort 1.1a

# <span id="page-38-3"></span><span id="page-38-0"></span>**Support aux clients**

## <span id="page-38-1"></span>**Le site Web de Matrox**

<span id="page-38-5"></span><span id="page-38-4"></span>Notre site Web propose des informations sur les produits, des revues de presse, des documents techniques, une liste des agences commerciales, des informations sur les salons professionnels et d'autres types de documents appropriés. Visitez le site Web de Matrox Graphics à [www.matrox.com/graphics/fr/.](www.matrox.com/graphics/en/home.php)

## <span id="page-38-2"></span>**Assistance technique**

Matrox donne de la valeur ajoutée à votre entreprise et offre une assistance technique professionnelle pour votre produit Matrox.

*Si vous avez acheté votre produit par l'intermédiaire d'un revendeur Matrox*, contactez votre revendeur pour une assistance technique. C'est le moyen le plus rapide et le plus efficace d'obtenir une assistance technique. Votre revendeur est familier de votre système.

*Si vous avez acheté votre produit par l'intermédiaire de Matrox*, contactez votre représentant Matrox ou consultez notre site Web d'assistance technique à l'adresse [www.matrox.com/graphics/fr/support.](http://www.matrox.com/graphics/fr/support/)

## **Les informations dont nous avons besoin**

Veuillez nous fournir une description du problème aussi détaillée que possible, ainsi que:

- Le numéro de série de la carte Matrox, le numéro du modèle, le numéro de révision, le numéro du BIOS, le type de pilote et sa version et l'adresse mémoire à laquelle la carte Matrox est installée.
- La marque et le modèle de l'ordinateur.
- La marque et le modèle du moniteur.
- Le système d'exploitation, la version et le Service Pack.
- La marque et le modèle de toutes les cartes et périphériques installés sur votre ordinateur.

#### **Problèmes spécifiques aux programmes**

Si un problème a lieu avec un programme particulier, veuillez nous fournir les informations suivantes:

■ Configuration de l'affichage (palette de couleur, résolution de l'affichage, etc.) au moment du problème.

- Si possible, prenez note de l'adresse du fichier et du segment qui ont causé le problème.
- <span id="page-39-5"></span> Étapes détaillées supposées entraîner le problème, pour que nous puissions le reproduire.

## <span id="page-39-0"></span>**Téléchargement de pilotes et de logiciels**

Un pilote d'affichage plus récent peut prendre en charge plus de fonctions et peut proposer plus de capacités (par exemple, des résolutions d'affichage supérieures). Les derniers pilotes d'affichage, logiciels et utilitaires de système de Matrox sont disponibles sur le site Web de l'assistance technique Matrox [\(www.matrox.com/graphics/fr/support/drivers](http://www.matrox.com/graphics/fr/support/drivers)).

## <span id="page-39-1"></span>**Consulter les informations sur la garantie**

<span id="page-39-4"></span>Les informations sur les garanties de Matrox sont disponibles sur le site Web de Matrox [\(www.matrox.com/graphics/fr/about/warranty](http://www.matrox.com/graphics/fr/about/warranty)).

## <span id="page-39-2"></span>**Enregistrer votre produit Matrox**

<span id="page-39-6"></span><span id="page-39-3"></span>N'hésitez pas à vous enregistrer en ligne [\(www.matrox.com/graphics/fr/registration](http://www.matrox.com/graphics/fr/registration)) pour accéder à notre service après-vente, pour obtenir toutes les informations sur nos gammes de produits et connaître nos offres promotionnelles ou l'actualité Matrox.

# <span id="page-40-0"></span>**Index**

# **A**

Affichage Primaire [28](#page-27-0) Avertissement [9,](#page-8-0) [15,](#page-14-0) [17](#page-16-0), [19](#page-18-0), [25](#page-24-0), [27](#page-26-0)

## **B**

BIOS [24,](#page-23-0) [28](#page-27-1)

# **C**

CD-ROM, Matrox [21](#page-20-2) Connecteur DVI [15](#page-14-1), [18](#page-17-0) HD-15 [18](#page-17-1) LFH-60 [14](#page-13-0) Connecteurs d'extension [8](#page-7-3) Connexion des moniteurs [12–](#page-11-3)[19](#page-18-1) DisplayPort [15,](#page-14-2) [17](#page-16-1)

## **D**

Dépannage [23–](#page-22-3)[35](#page-34-0)

## **E**

Enregistrer [40](#page-39-3)

## **G**

Garantie [40](#page-39-4) Guide d'utilisation Informations [4](#page-3-3)

## **I**

Informations sur le produit [36–](#page-35-2)[38](#page-37-1) Spécifications [36](#page-35-3) Installation Matériel [7–](#page-6-3)[11](#page-10-0) Vue d'ensemble [6](#page-5-3)

## **L**

LFH-60 [14](#page-13-0) Logiciel Installation [20](#page-19-4)[–21](#page-20-3) Téléchargement [40](#page-39-5)

# **M**

Matériel Accélération [31](#page-30-0) Installation [7](#page-6-3)[–11](#page-10-0) Moniteur Paramètres [24](#page-23-1)

## **P**

PCI Express [5](#page-4-3), [8](#page-7-4)

Pilote d'affichage Fabricant [20](#page-19-5) Matrox [20](#page-19-6) Sélectionner [20](#page-19-7) PowerDesk [5](#page-4-4), [22](#page-21-4) Accès [22](#page-21-5) Aide [4](#page-3-4) Product information Features [6](#page-5-4) Profil bas Support métallique [10](#page-9-2)

## **S**

Support aux clients [39–](#page-38-4)[40](#page-39-6) Support métallique Remplacer [10](#page-9-2)

## **V**

VESA [37](#page-36-1) VGA [37](#page-36-2)

## **W**

WDDM [20](#page-19-8) Web, Matrox [39](#page-38-5)

**X**

XDDM [21](#page-20-4)

#### **FCC Compliance Statement**

**Remark for the Matrox hardware products supported by this guide** This equipment has been tested and found to comply with the limits for a Class B digital device, pursuant to Part 15 of the FCC Rules. These limits are designed to provide reasonable protection against harmful interference in a residential installation. This equipment generates, uses and can radiate radio frequency energy and, if not installed and used in accordance with the instructions, may cause harmful interference to radio communications. However, there is no guarantee that interference will not occur in a particular installation. If this equipment causes harmful interference to radio or television reception, which can be determined by turning the equipment off and on, the user is encouraged to try to correct the interference by one or more of the following measures: • Reorient or relocate the receiving antenna • Increase the separation between the equipment and receiver • Connect the equipment into an outlet on a circuit different from that to which the receiver is connected • Consult the dealer or an experienced radio/TV technician for help.

**WARNING** Changes or modifications to this unit not expressly approved by the party responsible for the compliance could void the user's authority to operate this equipment. The use of shielded cables for connection of the monitor to the card is required to meet FCC requirements.

#### **Declaration of conformity of a Class B digital device according to the FCC rules**

**We, the Responsible Party** Matrox, 625 State Route 3, Unit B, Plattsburg, NY 12901 • Telephone: (514) 822-6000 (extension 2026) • Attention: Conformity Group Matrox

**Declaration** The Matrox hardware products supported by this guide comply with Part 15 of the FCC Rules. Operation is subject to the following two conditions: (1) these devices may not cause harmful interference, and (2) these devices must accept any interference received, including interference that may cause undesired operation. Any question regarding this declaration should be forwarded to the above coordinates.

#### **CANADA**

#### **(English) Industry Canada Compliance Statement**

**Remark for the Matrox hardware products supported by this guide** These digital devices do not exceed the Class B limits for radio noise emission from digital devices set out in the Radio Interference Regulation of Industry Canada.

#### **(Français) Conformité avec les exigences du ministère de l'Industrie Canada**

**Remarque sur les produits matériels Matrox couverts par ce guide** Ces appareils numériques n'émettent aucun bruit radioélectrique dépassant les limites applicables aux appareils numériques de Classe B prescrites dans le Règlement sur le brouillage radioélectrique édicté par Industrie Canada.

**JAPAN**

#### **VCCI Compliance Statement**

**Remark for the Matrox hardware products supported by this guide** This is a Class B product based on the standard of the Voluntary Control Council for Interference from Information Technology Equipment

(VCCI). If this is used near a radio or television receiver in a domestic environment, it may cause radio interference. Install and use the equipment according to the instruction manual.

この装置は、クラスB情報技術装置です。この装置は、家庭環境で使用 することを目的としていますが、この装置がラジオやテレビジョン受信機に 近接して使用されると、受信障害を引き起こすことがあります。 取扱説明書に従って正しい取り扱いをして下さい。  $VCLI - B$ 

![](_page_41_Picture_16.jpeg)

![](_page_41_Picture_17.jpeg)

### **KCC** 전자파 적합 등록 안내 **(Class B)**

이 기기는 가정용 (B 급 ) 으로 전자파적합등록을 한 기기로 주거 지역에서는 물론 모든 지역 에서 사용할 수 있습니다 .

**EUROPE**

#### **(English) European user's information – Declaration of Conformity**

 $\in$ **Remark for the Matrox hardware products supported by this guide** These devices comply with EC Directive 2004/108/EC for a Class B digital device. They have been tested and found to comply with EN55022/CISPR22 and EN55024/CISPR24. In a domestic environment these products may cause radio interference in which case the user may be required to take adequate measures. To meet EC requirements, shielded cables must be used to connect the monitor and other peripherals to the card. These products have been tested in a typical class B compliant host system. It is assumed that these products will also achieve compliance in any class B compliant system.

#### **(Français) Informations aux utilisateurs Européens – Déclaration de conformité**

**Remarque sur les produits matériels Matrox couverts par ce guide** Ces unités sont conformes à la directive communautaire 2004/108/EC pour les unités numériques de classe B. Les tests effectués ont prouvé qu'elles sont conformes aux normes EN55022/CISPR22 et EN55024/CISPR24. Le fonctionnement de ces produits dans un environnement résidentiel peut causer des interférences radio, dans ce cas l'utilisateur peut être amené à prendre les mesures appropriées. Pour respecter les impératifs communautaires, les câbles de connexion entre le moniteur ou autres périphériques et la carte doivent être blindés. Ces produits ont été testés dans un système hôte typique compatible classe B. On suppose qu'ils présenteront la même compatibilité dans tout système compatible classe B.

#### **(Deutsch) Information für europäische Anwender – Konformitätserklärung**

**Anmerkung für die Matrox Hardware-Produktunterstützung durch dieses Handbuch** Diese Geräte entsprechen EC Direktive 2004/108/EC für ein digitales Gerät Klasse B. Sie wurden getestet und entsprechen demnach EN55022/CISPR22 und EN55024/CISPR24. In einer Wohnumgebung können diese Produkte Funkinterferenzen erzeugen, und der Benutzer kann genötigt sein, entsprechende Maßnahmen zu ergreifen. Um EG-Anforderungen zu entsprechen, müssen zum Anschließen des Monitors und anderer Peripheriegeräte an die Karte abgeschirmte Kabel verwendet werden. Diese Produkt wurden in einem typischen, der Klasse B entsprechenden, Host-System getestet. Es wird davon ausgegangen, daß diese Produkte auch in jedem Klasse B entsprechenden System entsprechend funktionieren.

#### **(Italiano) Informazioni per gli utenti europei – Dichiarazione di conformità**

**Nota per i prodotti hardware Matrox supportati da questa guida** Questi dispositivi sono conformi alla direttiva CEE 2004/108/EC relativamente ai dispositivi digitali di Classe B. Sono stati provati e sono risultati conformi alle norme EN55022/CISPR22 e EN55024/CISPR24. In un ambiente domestico, questi prodotti possono causare radiointerferenze, nel qual caso all'utente potrebbe venire richiesto di prendere le misure adeguate. Per soddisfare i requisiti CEE, il monitor e le altre periferiche vanno collegati alla scheda grafica con cavi schermati. Questi prodotti sono stati provati in un tipico sistema host conforme alla classe B. Inoltre, si dà per scontato che questi prodotti acquisiranno la conformità in qualsiasi sistema conforme alla classe B.

#### **(Español) Información para usuarios europeos – Declaración de conformidad**

**Observación referente a los productos de hardware de Matrox apoyados por este manual** Estos dispositivos cumplen con la directiva de la CE 2004/108/EC para dispositivos digitales de Clase B. Dichos dispositivos han sido sometidos a prueba y se ha comprobado que cumplen con las normas EN55022/CISPR22 y EN55024/CISPR24. En entornos residenciales, estos productos pueden causar interferencias en las comunicaciones por radio; en tal caso el usuario deberá adoptar las medidas adecuadas. Para satisfacer las disposiciones de la CE, deberán utilizarse cables apantallados para conectar el monitor y demás periféricos a la tarieta. Estos productos han sido sometidos a prueba en un típico sistema anfitrión que responde a los requisitos de la clase B. Se supone que estos productos cumplirán también con las normas en cualquier sistema que responda a los requisitos de la clase B.

#### **ROVI CORPORATION**

**(English)** This item incorporates copy protection technology that is protected by U.S. patent(s) and other intellectual property rights of Rovi Corporation. Reverse engineering and disassembly are prohibited.

**(Français)** Ce produit intègre une technologie de protection des droits d'auteur qui est protégée par un ou plusieurs brevets américains et par d'autres droits de propriété intellectuelle de Rovi Corporation. L'ingénierie inverse et le désassemblage sont interdits.

**(Deutsch)** Dieses Produkt enthält Kopierschutztechnologien, die durch US-Patent(e) und andere Rechte am geistigen Eigentum der Rovi Corporation geschützt ist. Reverse Engineering und Demontage sind verboten.

**(Italiano)** Questo prodotto incorpora la tecnologia di protezione di copia protetta da uno o più brevetti USA e da altri diritti di proprietà intellettuale di Rovi Corporation. È vietato decodificare o disassemblare il prodotto.

**(Español)** Este producto incorpora tecnología de protección de copia que está protegida por patente(s) de EE. UU. y por otros derechos de propiedad intelectual de Rovi Corporation. La ingeniería inversa y el desmontaje están prohibidos.

#### **EUROPE**

#### **(English) European user's information – Directive on Waste Electrical and Electronic Equipment (WEEE)**

Please refer to the Matrox Web site [\(www.matrox.com/environment/en/weee\)](http://www.matrox.com/environment/en/weee) for recycling information.

#### **(Français) Informations aux utilisateurs Européens – Règlementation des déchets d'équipements électriques et électroniques (DEEE)**

Se référer au site Web de Matrox [\(www.matrox.com/environment/en/weee\)](http://www.matrox.com/environment/en/weee) pour l'information concernant le recyclage.

#### **(Deutsch) Information für europäische Anwender – Europäische Regelungen zu Elektround Elektronikaltgeräten (WEEE)**

Bitte wenden Sie sich an der Matrox-Website ([www.matrox.com/environment/en/weee](http://www.matrox.com/environment/en/weee)) für Recycling-Informationen.

#### **(Italiano) Informazioni per gli utenti europei – Direttiva sui rifiuti di apparecchiature elettriche ed elettroniche (RAEE)**

Si prega di riferirsi al sito Web Matrox [\(www.matrox.com/environment/en/weee\)](http://www.matrox.com/environment/en/weee) per le informazioni di riciclaggio.

#### **FRANCE**

#### **Avertissement sur l'épilepsie**

**À lire avant toute utilisation d'un jeu vidéo par vous-même ou votre enfant** Certaines personnes sont susceptibles de faire des crises d'épilepsie ou d'avoir des pertes de conscience à la vue de certains types de lumières clignotantes ou d'éléments fréquents dans notre environnement quotidien. Ces personnes s'exposent à des crises lorsqu'elles regardent certaines images télévisées ou qu'elles jouent à certains jeux vidéo. Ces phénomènes peuvent apparaître alors même que le sujet n'a pas d'antécédent médical ou n'a jamais été confronté à une crise d'épilepsie.

Si vous-même ou un membre de votre famille avez déjà présenté des symptômes liés à l'épilepsie (crise ou perte de conscience) en présence de stimulations lumineuses, veuillez consulter votre médecin avant toute utilisation.

Nous conseillons aux parents d'être attentifs à leurs enfants lorsqu'ils jouent avec des jeux vidéo. Si vous-même ou votre enfant présentez un des symptômes suivants: vertige, trouble de la vision, contraction des yeux ou des muscles, perte de conscience, trouble de l'orientation, mouvement involontaire ou convulsion, veuillez immédiatement cesser de jouer et consultez un médecin.

**Précautions à prendre dans tous les cas pour l'utilisation d'un jeu vidéo** Ne vous tenez pas trop près de l'écran. • Jouez à bonne distance de l'écran de TV et aussi loin que le permet le cordon de raccordement. • Utilisez de préférence les jeux de vidéo sur un écran de petite taille. • Évitez de jouer si vous êtes fatigué ou si vous manquez de sommeil. • Assurez-vous que vous jouez dans une pièce bien éclairée. • En cours d'utilisation, faites des pauses de dix à quinze minutes toutes les heures.

![](_page_43_Picture_19.jpeg)

Copyright © 2012 Matrox Graphics Inc. • (English) All rights reserved. • (Français) Tous droits réservés. • (Deutsch) Alle Rechte vorbehalten. • (Italiano) Tutti i diritti riservati. • (Español) Reservados todos los derechos.

#### **Trademarks • Marques déposées • Warenzeichen • Marchi registrati • Marcas registradas**

Matrox Electronic Systems Ltd. /

![](_page_44_Picture_138.jpeg)

• (English) Registered trademarks are registered in the United States, Canada, and/or other countries. All other nationally and internationally recognized trademarks and tradenames are hereby acknowledged. • (Français) Les marques déposées sont déposées aux États-Unis, au Canada et/ou dans d'autres pays. Toutes les autres marques et tous les autres noms déposés reconnus nationalement ou internationalement sont également reconnus par les présentes. • (Deutsch) Die eingetragenen Warenzeichen sind in den USA, Kanada und/oder anderen Ländern registriert. Alle sonstigen national und international bekannten Warenzeichen und Produktnamen werden hiermit anerkannt. • (Italiano) I marchi registrati sono registrati negli Stati Uniti, in Canada e/o in altri paesi. Tutti gli altri marchi registrati e nomi commerciali riconosciuti a livello nazionale e internazionale sono ugualmente riconosciuti qui. • (Español) Las marcas registradas están registradas en los EE.UU., Canadá u otros países. Por medio del presente se reconocen todas las demás marcas y nombres comerciales reconocidos a nivel nacional e internacional.

### **(English) Disclaimer**

THE INFORMATION IN THIS GUIDE IS SUBJECT TO CHANGE AT ANY TIME AND WITHOUT NOTICE.

Matrox Graphics Inc. reserves the right to make changes in specifications at any time and without notice. The information provided by this document is believed to be accurate and reliable at the time it is written. However, no responsibility is assumed by Matrox Graphics Inc. for its use, for its reproduction and/or distribution, in whole or in part; nor for any infringements of patents or other rights of third parties resulting from its use.

#### **(Français) Responsabilité**

LES INFORMATIONS CONTENUES DANS CE MANUEL PEUVENT ÊTRE MODIFIÉES EN TOUT TEMPS ET CE SANS PRÉAVIS.

Les Graphiques Matrox Inc. se réserve le droit de modifier les spécifications en tout temps et ce sans préavis quelconque. Les informations contenues dans ce manuel sont reconnues comme étant précises et fiables à la date de rédaction. Cependant, Matrox Graphics Inc. n'assume aucune responsabilité concernant leur utilisation, leur reproduction et/ou distribution, en tout ou en partie, ni leur contrefaçon de brevets ou de tout autre droit appartenant à des tiers résultant de leur utilisation. Aucune licence n'est accordée sur aucun brevet ou droit d'exploiter un brevet de Matrox Graphics Inc.

#### **(Deutsch) Haftungsablehnungserklärung**

DIE IN DIESEM HANDBUCH ENTHALTENEN ANGABEN UND DATEN KÖNNEN OHNE VORHERIGE ANKÜNDIGUNG GEÄNDERT WERDEN.

Die Matrox Graphics Inc. behält sich das Recht vor, jederzeit und ohne Ankündigung technische Daten zu ändern. Zum Zeitpunkt der Erstellung dieses Handbuchs sind die Inhalte korrekt und verlässlich. Weiterhin übernimmt Matrox Graphics Inc. keinerlei Verantwortung für die Benutzung dieses Handbuchs, die Vervielfältigung und/oder Verteilung im Ganzen oder zum Teil; weder für Verstöße gegen Patentrechte noch für andere Rechte Dritter, die aus seinem Gebrauch resultieren mögen. Es werden keinerlei Lizenzrechte gewährt für sämtliche Patente oder Patentrechte der Matrox Graphics Inc.

#### **(Italiano) Discrezionalità**

LE INFORMAZIONI CONTENUTE NEL PRESENTE DOCUMENTO SONO SOGGETTE A MODIFICHE IN QUALUNQUE MOMENTO E SENZA PREAVVISO.

Matrox Graphics Inc. si riserva il diritto di apportare variazioni di qualunque tipo alle specifiche tecniche in qualunque momento e senza alcun preavviso. Le informazioni contenute in questa documentazione sono ritenute corrette e attendibili al momento della pubblicazione. In ogni caso, non è imputabile a Matrox Graphics Inc. nessuna responsabilità per il loro utilizzo, per la loro distribuzione e/o riproduzione completa o in parte, come nessuna violazione a brevetti o diritti di altri produttori derivante dal loro utilizzo.

#### **(Español) Renuncia**

LA INFORMACION QUE CONTIENE EL PRESENTE MANUAL ESTA SUJETA A CAMBIOS SIN PREVIO AVISO EN CUALQUIER MOMENTO.

Matrox Graphics Inc. se reserva el derecho de realizar modificaciones en cualquier momento y sin previo aviso. La información facilitada en este documento se considera que es exacta y fiable hasta la fecha de publicación. Sin embargo, Matrox Graphics Inc. no asume ninguna responsabilidad por su uso, por su reproducción y/o distribución parcial o total; ni por cualquier infracción de patentes u otros derechos de terceras partes derivados de su uso. No se concede ninguna licencia bajo cualesquiera patentes o derechos de patentes de Matrox Graphics Inc.

#### **Matrox Graphics Inc.**

1055 Saint Regis Boulevard Dorval, Quebec, Canada H9P 2T4 North America: 1-800-361-1408

International: (514) 822-6000

[Email: graphics@matrox.com](mailto:graphics@matrox.com)

[Web site: www.matrox.com/graphics](http://www.matrox.com/graphics) Technical support: [www.matrox.com/graphics/support](http://www.matrox.com/graphics/support)

To locate the sales office nearest you, visit [www.matrox.com/graphics/contact](http://www.matrox.com/graphics/contact)

![](_page_46_Picture_6.jpeg)